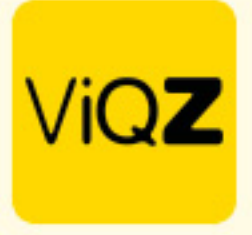

## **Instructie verwerken Gewerkte uren**

Ga naar <Urenverwerking> en selecteer daar de medewerkers van wie je over een bepaalde periode de opgebouwde <Gewerkte uren> gaat uitbetalen door een vinkje te zetten in het lege vierkantje voor de naam.

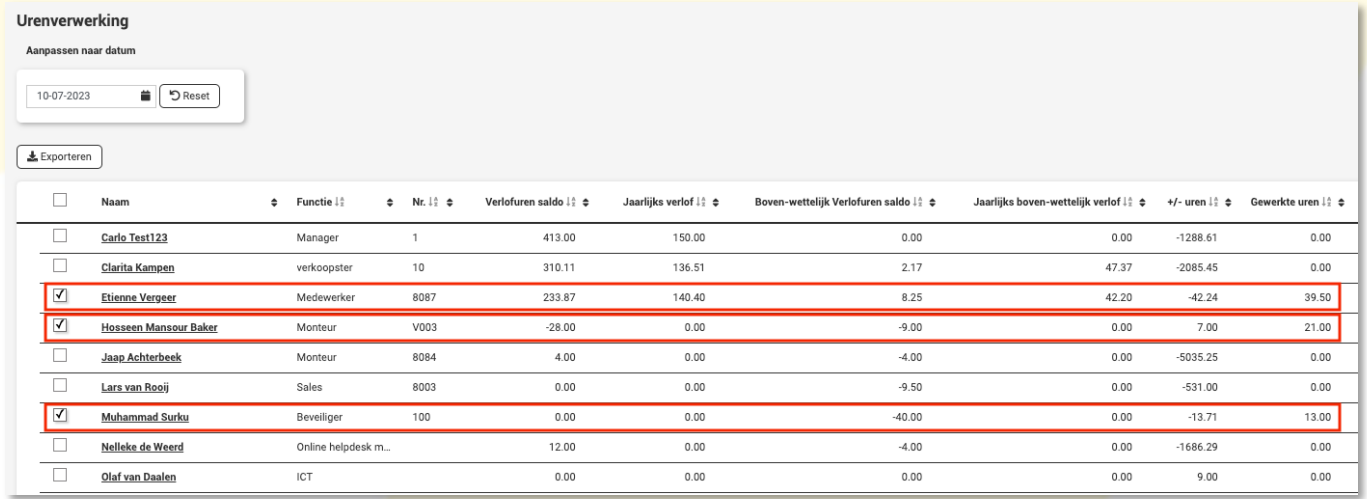

Scroll vervolgens naar beneden en selecteer de gewenste periode. Om deze uren te markeren als betaald zet je een vinkje bij <Markeer als betaald>. Klik vervolgens op <Exporteer>. De uren van de geselecteerde medewerkers en ingegeven periode worden nu geëxporteerd als Excel bestand.

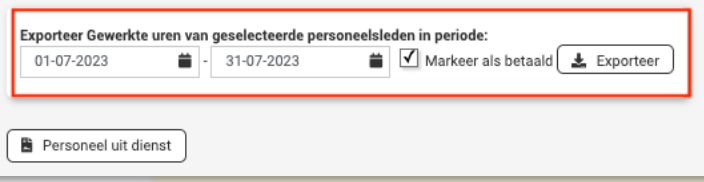

De uren zijn nu direct verwerkt als uitbetaald en in mindering gebracht van het totaal bij <Gewerkte uren>. Ook kun je er voor kiezen om de transacties handmatig 1-voor-1 op uitbetaald te zetten door de boeking recht te openen met potloodje en vervolgens een vinkje te zetten bij <Uitbetaald> en te klikken op <Opslaan>.

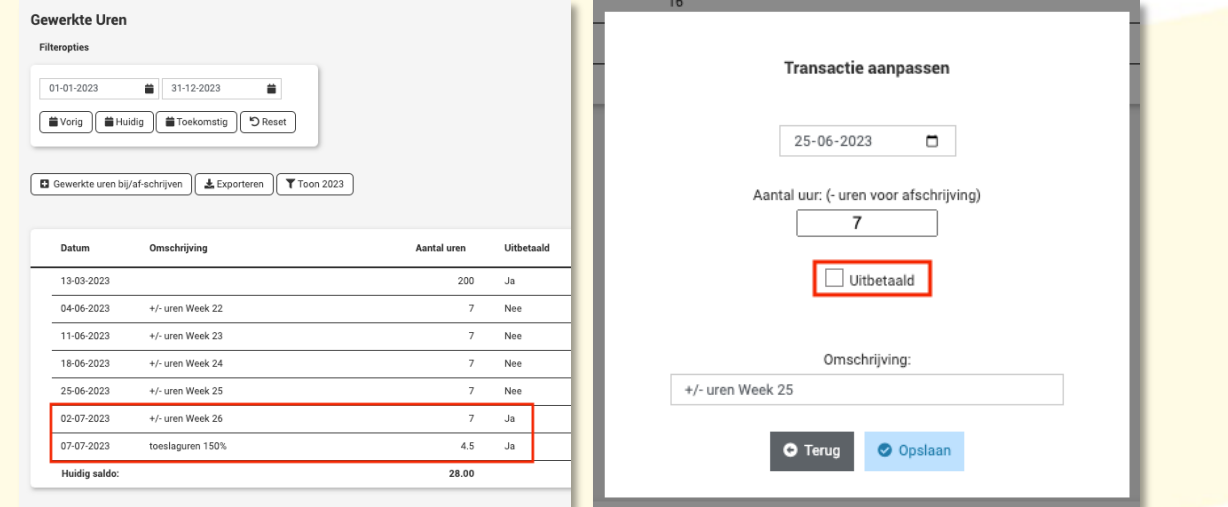

Wij hopen dat deze uitleg afdoende is maar mochten er toch nog vragen zijn dan zijn wij te bereiken op 0252-232555 of helpdesk@viqz.nl.

> VIGZ B.V. Jacoba van Belerenweg 97-3 2215 KW Voorhout

+31 (0) 252 232 555 Info@vigz.nl www.viqz.nl

KWK 77336445 BTW NI860975599801 BAN NIRABO0351422625